# Oracle Public Sector Compliance and Regulation Configuring User Experience

**April 2019** 

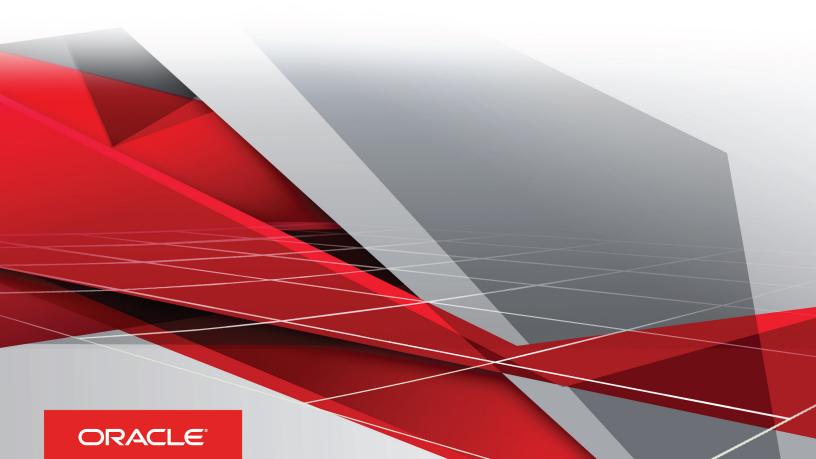

# Contents

#### Preface

## 1 Configuring Navigation

| Configuring Menu Structure                        | 1  |
|---------------------------------------------------|----|
| Using the Page Finder                             | 8  |
| Viewing the Menu Structure in the Navigator       | 10 |
| Configuring Header and Footer Navigation Features | 11 |
| Creating Free-Form Footers                        | 13 |
| Back Button Behavior                              | 15 |
| Mobile Applications Navigation Considerations     | 16 |
| Configuring the Actions Menu                      | 16 |
|                                                   |    |

i

1

19

#### **2** Branding

| Branding Public Sector Cloud Services              | 19 |
|----------------------------------------------------|----|
| Managing Themes                                    | 19 |
| Managing Theme Attributes                          | 20 |
| Configuring Theme Attributes                       | 23 |
| Applying Branding Images                           | 25 |
| Assigning Themes                                   | 28 |
| Using Third Party Images Provided with Sample Data | 30 |
|                                                    |    |

| 3 | Setting Up the Landing Pages and Agency Springboard | 33 |
|---|-----------------------------------------------------|----|
|   | Landing Pages Overview                              | 33 |
|   | Setting Up the Agency Springboard                   | 34 |
|   | Setting Up the Landing Page for Anonymous Users     | 38 |
|   | Setting Up the Landing Page for Registered Users    | 41 |
|   | Choosing a Guide Questionnaire                      | 43 |
|   | Defining Summary Details                            | 44 |
|   | Defining Tiles                                      | 46 |
|   | Defining Alerts                                     | 47 |
|   |                                                     |    |

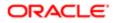

| 4 | Setting Up Help Management         | 51 |
|---|------------------------------------|----|
|   | Setting Up Contextual Help         | 51 |
| 5 | Setting Up Digital Assistant       | 53 |
| - |                                    |    |
|   | Initializing the Digital Assistant | 53 |

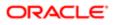

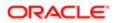

This preface introduces information sources that can help you use the application and this guide.

# Using Oracle Applications

This topic explains the text conventions used in this guide and points you to where you can find more information about using Oracle applications.

#### Conventions

The following table explains the text conventions used in this guide.

| Convention | Meaning                                                                                           |
|------------|---------------------------------------------------------------------------------------------------|
| boldface   | Boldface type indicates user interface elements, navigation paths, or values you enter or select. |
| monospace  | Monospace type indicates file, folder, and directory names, code examples, commands, and URLs.    |
| >          | Greater than symbol separates elements in a navigation path.                                      |

#### Additional Resources

- Community: Use *Oracle Cloud Customer Connect* to get information from experts at Oracle, the partner community, and other users.
- Guides and Videos: Go to the Oracle Help Center to find guides and videos.
- Training: Take courses on Oracle Cloud from Oracle University.

# **Documentation Accessibility**

This topic covers accessibility concepts for this guide.

For information about Oracle's commitment to accessibility, visit the Oracle Accessibility Program website.

Videos included in this guide are provided as a media alternative for text-based help topics also available in this guide.

## **Contacting Oracle**

This topic explains how to contact Oracle for support and to provide feedback.

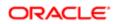

i

### Access to Oracle Support

Oracle customers that have purchased support have access to electronic support through My Oracle Support. For information, visit *My Oracle Support* or visit *Accessible Oracle Support* if you are hearing impaired.

### Comments and Suggestions

Please give us feedback about Oracle Public Sector Compliance and Regulation applications help and guides! You can send an e-mail to: *PSCR\_US@oracle.com*.

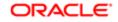

#### Oracle Public Sector Compliance and Regulation Configuring User Experience

#### April 2019

Part Number: F12010-01

Copyright © 2019, Oracle and/or its affiliates. All rights reserved.

This software and related documentation are provided under a license agreement containing restrictions on use and disclosure and are protected by intellectual property laws. Except as expressly permitted in your license agreement or allowed by law, you may not use, copy, reproduce, translate, broadcast, modify, license, transmit, distribute, exhibit, perform, publish, or display any part, in any form, or by any means. Reverse engineering, disassembly, or decompilation of this software, unless required by law for interoperability, is prohibited.

The information contained herein is subject to change without notice and is not warranted to be error-free. If you find any errors, please report them to us in writing.

If this is software or related documentation that is delivered to the U.S. Government or anyone licensing it on behalf of the U.S. Government, then the following notice is applicable:

U.S. GOVERNMENT END USERS: Oracle programs, including any operating system, integrated software, any programs installed on the hardware, and/ or documentation, delivered to U.S. Government end users are "commercial computer software" pursuant to the applicable Federal Acquisition Regulation and agency-specific supplemental regulations. As such, use, duplication, disclosure, modification, and adaptation of the programs, including any operating system, integrated software, any programs installed on the hardware, and/or documentation, shall be subject to license terms and license restrictions applicable to the programs. No other rights are granted to the U.S. Government.

This software or hardware is developed for general use in a variety of information management applications. It is not developed or intended for use in any inherently dangerous applications, including applications that may create a risk of personal injury. If you use this software or hardware in dangerous applications, then you shall be responsible to take all appropriate fail-safe, backup, redundancy, and other measures to ensure its safe use. Oracle Corporation and its affiliates disclaim any liability for any damages caused by use of this software or hardware in dangerous applications.

Oracle and Java are registered trademarks of Oracle and/or its affiliates. Other names may be trademarks of their respective owners.

Intel and Intel Xeon are trademarks or registered trademarks of Intel Corporation. All SPARC trademarks are used under license and are trademarks or registered trademarks of SPARC International, Inc. AMD, Opteron, the AMD logo, and the AMD Opteron logo are trademarks or registered trademarks of Advanced Micro Devices. UNIX is a registered trademark of The Open Group.

This software or hardware and documentation may provide access to or information about content, products, and services from third parties. Oracle Corporation and its affiliates are not responsible for and expressly disclaim all warranties of any kind with respect to third-party content, products, and services unless otherwise set forth in an applicable agreement between you and Oracle. Oracle Corporation and its affiliates will not be responsible for any loss, costs, or damages incurred due to your access to or use of third-party content, products, or services, except as set forth in an applicable agreement between you and Oracle.

#### Documentation Accessibility

For information about Oracle's commitment to accessibility, visit the Oracle Accessibility Program website at http://www.oracle.com/pls/topic/lookup? ctx=acc&id=docacc.

#### Access to Oracle Support

Oracle customers that have purchased support have access to electronic support through My Oracle Support. For information, visit http://www.oracle.com/pls/topic/lookup?ctx=acc&id=trs if you are hearing impaired.

# **1** Configuring Navigation

## Configuring Menu Structure

This topic describes the elements of the delivered menu structure, and describes how to change labels for menu folders and menu links.

You can open delivered menus and make minor changes to menu items to meet your needs, such as modify labels and add new links. A menu is delivered with a predefined set of menu items.

Public Sector Compliance and Regulation delivers these menus:

- Product setup: A list of all setup pages.
- Products: General links considered to be widely used by agency staff members.
- Mobile: Links related to the delivered mobile applications.

| Menu Item   | Description                                                                                                    |
|-------------|----------------------------------------------------------------------------------------------------|
| Root Folder | The root of the menu structure. It contains all menu folders and menu links within the menu. A menu has only one root folder.                    |
| Menu Folder | Enables you to group menu links. A menu folder can contain one or more menu links. There is only one layer of menu folders within a root folder. |
| Menu Link   | Represents the actual link to the underlying application page. An end user clicks the menu link to access the associated page.                   |

### Working with Menus

To open a menu:

- 1. Select Navigation > Menu Configurations.
- 2. On the Configure Menu Structure page, select a menu from the Menu drop-down list.
- 3. Click Open Menu.

To close a menu, click Close Menu.

To view changes to the menu structure, click Refresh.

#### Selecting a Menu Item

When working with menu items, you have a graphical representation of the structure on the left-hand side of the page, showing all the menu folders and menu links within the menu structure.

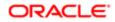

| Dnfigure Menu Structure<br>* <sub>Menu</sub> Product setup | Refresh Close Menu                                         |
|------------------------------------------------------------|------------------------------------------------------------|
| Product Setup  Setup  Billing and Payment                  | Edit                                                       |
| Agency Payment Options Department Payment Options          | Name PSCBNP_SETUP_PAYOPTIONS_AGENCY                        |
| 🖺 Gateway                                                  | Type Link                                                  |
| Adapter Payment Options                                    | Parent Folder Billing and Payment                          |
| 🖹 Bill Type                                                | Label Agency Payment Options                               |
| Invoice Form Cash Drawer                                   | Description Payment Processing Options in the Agency level |
| Cashier Sessions                                           | Show On All devices                                        |

Select an item in the menu structure to view the details related to that menu item. Depending on the item selected, you have these options for configuring the menu.

| Page Elements | Description                                                                                                    |
|---------------|----------------------------------------------------------------------------------------------------|
| Refresh       | Refreshes the menu view to incorporate any recent changes you have made.                                                                     |
| Close Menu    | Closes the menu currently open.                                                                                                    |
| Edit          | Modify an existing menu folder or menu link.                                                                                                 |
| Add Link      | Add links to an existing root folder or menu folder.                                                                                         |
|               | When you click <b>Add Link</b> , the Link Details page includes an additional section of configuration properties to specify the target URL. |

### Configuring General Menu Item Properties

Menus contain menu items, which can be menu folders or menu links. Most of the properties you can view and set for menu folders and menu links are the same. Properties specific to a particular menu item type are noted below.

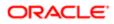

| Link Details    | Close                                                                                                    |
|-----------------|----------------------------------------------------------------------------------------------------|
| * Name          | PSCPBL_HEADER_WIDGET_SWITCHPF                                                                                                    |
| * Туре          | Link                                                                                                    |
| * Parent Folder | Header Widgets                                                                                                    |
| * Label         | Switch Profile                                                                                                    |
| * Description   | Switch Profile                                                                                                    |
| Icon            | · · ·                                                                                                    |
| * Sequence      | 999 🗸 🔨                                                                                                    |
| * Show On       | Tablets and larger 🔹                                                                                                    |
|                 | Show on Springboard Show in Page Finder                                                                                                    |
| * Context Menu  | PSCPBL_SETUP_MANAGEACCOUNT, PSCSECUTIL_WIDGET_SIGNIN,<br>PSCNV_HEADER_ORACLE_HELP, PSCSECUTIL_WIDGET_SIGNOUT,<br>PSCSECUTIL_WIDGET_RESETPASSWD, PSCCOM_HEADER_USER_PREFERENCES, |

| Description                                                                                                    |
|----------------------------------------------------------------------------------------------------|
| Identifies the name of the menu item, as it is identified within the application. You cannot change this value. |
| Indicates the type of menu item, which can be: root folder, folder, or link.                                    |
| Indicates which root folder a menu folder or menu link exists within.                                           |
| Note:<br>Applies only for menu folders and menu links, not root folders.                                        |
| Identifies the menu item as it appears in the interface.                                                        |
| Enter any descriptive text to help document the purpose of the menu item to other administrators.               |
|                                                                                                    |

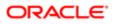

| Page Elements       | Description                                                                                                    |
|---------------------|----------------------------------------------------------------------------------------------------|
| con                 | Select an image from the drop-down list to display as an icon for the menu item.                                                                                                    |
|                     | Note:<br>This icon appears on these navigation features: the Navigator menu, the agency<br>springboard, and the page finder. However, the icon may be a different size and display<br>different color combinations depending on the navigation feature being used.                                               |
| Sequence            | In the case of multiple folders or menu links within a folder, set the order a menu item should appear in relation to the others. Any menu items sharing the same sequence number are arranged alphabetically. Otherwise, you can set the sequence: 0, 1, 2, 3, and so on.                                       |
|                     | Note:<br>The delivered menus use hundreds as sequence values for menus and tens for sequence values for menu items. For example, the eighth menu folder in the menu structure has a sequence value of 800, and the second menu link within that menu folder has a sequence value of 20.                          |
| Show On             | Select the device sizes for which the application displays the menu item. This option enables you to expose or hide menu items, as needed, depending on the device size. For example, some pages may be more suitable for larger devices, while others may have been developed specifically for smaller devices. |
|                     | <ul> <li>All devices: Displays on all devices accessing the system, including desktops, laptops,<br/>tablets, and smartphones.</li> </ul>                                                                                                    |
|                     | Tablets and larger: Displays on all devices, except smartphones.                                                                                                    |
|                     | Smartphones only: Displays only on smartphones.                                                                                                    |
|                     | None: Hides the menu item from the navigation features for any device.                                                                                                    |
|                     | Note:<br>The application doesn't determine the actual device type, but uses the viewport size for the<br>Show On option.                                                                                                    |
| Show on Springboard | Turn on to have the icon for the menu link appear on the springboard, which can be accessed by agency staff only.                                                                                                    |
|                     | Note:<br>Applies only to menu links.                                                                                                    |
|                     | For more information on springboards, see Setting Up the Agency Springboard.                                                                                                    |
| Show in Page Finder | Turn on to have the icon for the menu link appear in the page finder navigation feature.                                                                                                    |
|                     | Note:<br>Applies only to menu links.                                                                                                    |

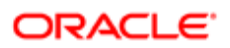

| Page Elements | Description                                                                                                    |
|---------------|----------------------------------------------------------------------------------------------------|
|               | For more information on the page finder, see Using the Page Finder.                                                                                                    |
| Page Contents | The edit box appears only for these menu items:                                                                                                    |
|               | Anonymous User Landing page                                                                                                    |
|               | Registered User Landing Page                                                                                                    |
|               | Agency Springboard                                                                                                    |
|               | This edit box enables you to manage content links that appear on a landing page or springboard.                                                                                                    |
|               | Enter a comma-separated list of menu item names.                                                                                                    |
|               | For example, the Anonymous Public Landing Page link points to the Anonymous Landing Page Dat folder (PSCHM_GUEST), so in the Page Contents edit box, the following is entered:                                                                                                  |
|               | PSCHM_GUEST                                                                                                    |
|               | When the Anonymous Landing Page loads, it displays the menu links contained within PSHCM_GUEST folder.                                                                                                    |
|               | Note:<br>Delivered menu items for landing pages or springboards can refer to a single menu folder<br>containing menu links. The menu folder, in this case, includes all of the links to appear on<br>the landing page or springboard. Or, you can provide a list of menu links. |
| Context Menu  | The edit box appears only for menu items that display a menu, such as:                                                                                                    |
|               | Switch Profile                                                                                                    |
|               | Actions                                                                                                    |
|               | This edit box enables you to manage content links that appear on a drop-down list for the UI widge                                                                                                    |
|               | Enter a comma-separated list of menu link names. For example:                                                                                                    |
|               | PSCPBL_SETUP_MANAGEACCOUNT, PSCSECUTIL_WIDGET_SIGNIN,<br>PSCNV_HEADER_ORACLE_HELP,                                                                                                    |
|               | The menu link names added to the list appear in the list for that page control or widget.                                                                                                    |
|               |                                                                                                    |

Note: Menu links that can group other menu links, such as the I Want To links, have similar edit boxes where you can point to menu items, named Content Link, Guided Process Actions, and so on.

### Configuring Target URL Properties

When you are adding a new link, you specify properties that control the link destination and how the link behaves.

This example illustrates the Target URL settings, which are described in the surrounding text.

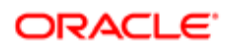

| Target URL  |                    |   |   |
|-------------|--------------------|---|---|
| * Location  | Default            | v |   |
| * Туре      | Delivered page     | Ŧ |   |
| * Page Name | Agency Springboard |   | • |

| Page Element          | Description                                                                                                    |
|-----------------------|----------------------------------------------------------------------------------------------------|
| Location              | Specify where the target content should display:                                                                                                    |
|                       | Default: The default target location depends on the target type.                                                                                                    |
|                       | For a delivered page, the default location is determined by the target location defined for that page by Oracle development. Selecting, Default as the target location for a delivered page accepts the delivered behavior of that page. Selecting one of the other Location options below, explicitly overrides the delivered behavior.                      |
|                       | Note:<br>Typically, the application loads delivered pages using a partial page refresh, where only<br>the content displayed in the content area is updated, leaving the same header and footer<br>content. However, some pages open in a new window or modal window. Be sure to test<br>the current behavior so you are aware of the default target location. |
|                       | <ul> <li>Replace Window: Replaces the current browser window with the target content, performing a<br/>full page refresh.</li> </ul>                                                                                                    |
|                       | <ul> <li>Modal Window: Displays the target link within a modal window. The user must interact with<br/>the modal window and dismiss it before returning to the main page.</li> </ul>                                                                                                    |
|                       | Note:<br>Not all sites support pages being displayed in modal windows. In such cases, the modal window is blank. If the target content is not supported for modal windows, select another option. Be sure to test this option prior to implementing it in your production system.                                                                             |
|                       | • New Window: Displays the target content in a new browser window.                                                                                                    |
| Туре                  | <ul> <li>Delivered Page: Pages delivered by Oracle in the Public Sector Compliance and Regulation<br/>services.</li> </ul>                                                                                                    |
|                       | URL: A URL to an external page.                                                                                                    |
| Hide from public user | Applies only if the target type is URL.                                                                                                    |
|                       | If turned on, the application displays the menu link only to agency staff (users with the following privilege: PSC_ACCESS_AGENCY_SPRING_BOARD_PRIV). Otherwise, the application displays th menu item link to all users.                                                                                                    |

| Page Element | Description                                                                                                    |
|--------------|----------------------------------------------------------------------------------------------------|
|              | Note:<br>This option does not apply or remove security; it only controls if a link is visible to public users or not.                                             |
| Page Name    | If you selected a target type of Delivered Page, select the page to which you want to link.                                                                       |
| URL          | If adding a URL target type, add the URL here. Enter a fully qualified URL, including the protocol, such as http://, https://, ftp://, and so on.<br>For example: |
|              | http://google.com<br>https://confluence.bigcity.gov/permit_info.html                                                                                              |

#### Setting Widget Attributes

Widgets are the user interface constructs the user can view and click, such as the items in the Header Widgets menu folder, the Widget Links folder, and so on. For widgets you can specify custom CSS style classes if needed. You add your customer CSS using the Free-form styles branding attribute, and then referencing it from the Widget Attribute settings.

Depending on the widget and where it is displayed, the system displays one or all of the widget attributes. For example, in the case of the Help widget, by default, you see two widget attributes Style Class and Context Menu Icon. Style Class enables you to apply a style to the overall widget, and because Help appears in the Switch Profile context menu, you can use Context Menu Icon to display the help icon, if desired.

| Page Element      | Description                                                                                                    |
|-------------------|----------------------------------------------------------------------------------------------------|
| Style Class       | Specify the style you want to apply to the widget.                                                                |
| Display Mode      | <ul><li>Text and icon: Displays both the label and the icon.</li><li>Icon only: Displays only the icon.</li></ul> |
| lcon              | Specify style classes to define the widget icon.                                                                  |
| Context Menu Icon | Specify the icon you want to appear for the option in the context menu, if desired.                               |

#### **Related Topics**

• Configuring Header and Footer Navigation Features

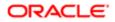

## Using the Page Finder

This topic provides an overview of the navigation feature named page finder, and it describes how to use its features.

The Page Finder is a navigation feature an agency user accesses by clicking the Page Finder button in the header.

The Page Finder displays icons:

- For all the pages to which a user has access. Users can click the icon to navigate directly to the page.
- In alphabetical order.
- In a "flattened" format, meaning each page link appears on its own not within the menu folder/menu item hierarchy like you see in the Navigator menu. The Page Finder does not display menu folders.

This example illustrates the Page Finder interface with a description surrounding the image.

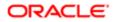

| Page Finder             | Search                   |                      | ्               |                         | × |
|-------------------------|--------------------------|----------------------|-----------------|-------------------------|---|
| Parcel                  | Parcel Value             | Passing Rule         | Payment Adapter | Payment Gateway         | • |
| Permit Display<br>Group | Permit List              | Permit Options       | Permit Type     | Process Monitor         |   |
| Program                 | Property Address         | Property Condition   | Property Owner  | Property Type           |   |
| Public Access User      | Public User Roles        | Public User Setup    | Rating Method   | Report<br>Configuration | l |
| Scope Search            | Setup and<br>Maintenance | Standard<br>Comments | State           | Subcategory             | Ţ |

Note: The system does not display the Page Finder on smartphones (small form factor devices).

Note: The screen size and/or browser window size determines the number of icons in each row, displaying a maximum of five icons across with a minimum of four.

Note: The Page Finder is available only for agency users, not for citizen users.

### Searching within the Page Finder

Depending on the number of pages to which a user has access, the Page Finder may contain numerous icons within it. To find icons in the Page Finder:

- Use the scroll bar on the right-hand side of the Page Finder (when displayed).
- Type the full or partial name of the page into the Search field at the top of the Page Finder to reduce the number of page links displayed.

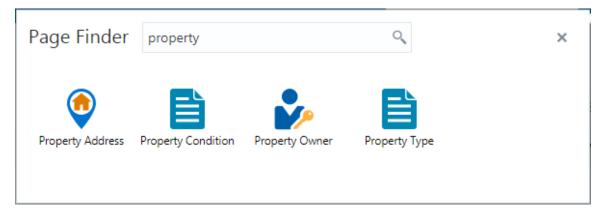

### Closing the Page Finder

Once opened, you can dismiss the Page Finder by:

- Clicking the Close Page Finder button in the upper-right-hand corner.
- Clicking on an icon.

# Viewing the Menu Structure in the Navigator

This topic describes how the structure in the menu definition is represented in the navigation feature named the Navigator.

The Navigator menu, displays when the user clicks = the Navigation button in the global header.

The Navigator menu displays the menu content in the same hierarchy defined for menu folders and menu items in the menu structure displayed in the Configure Menu Structure page.

The following example illustrates menu folders containing menu items in the Configure Menu Structure page with description surrounding the image.

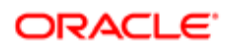

#### 🔺 🚞 Product Setup

- 🕨 🚞 System Settings
- 🕨 🚞 Common Setup
- 🕨 🚞 Branding
- 🕨 🚞 Navigation
- 🕨 🚞 Agency Staff
- 🕨 🚞 Accounting Setup
- 🕨 🚞 Billing Setup
- 🔺 🚞 Payment Setup
  - Cash Drawer
  - Payment Gateway
  - Payment Adapter
  - Agency Payment Options
  - Department Payment Options

At runtime, the Navigator displays the menu items within the menu folder as defined on the Configure Menu Structure page.

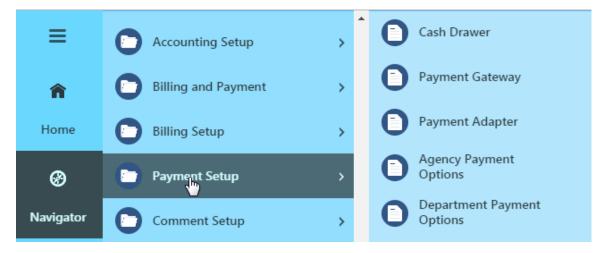

## Configuring Header and Footer Navigation Features

This topic describes how to modify your header to include additional features in the header or footer widgets, which can provide more flexible navigational options for end users.

### Overview of Header and Footer Navigation Features

The global header and footer run along the top of the page and the bottom of the page, respectively. The header is delivered with a set of default navigation widgets, such as the Home button. If needed you can modify delivered widgets.

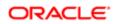

The header and footer navigation widgets definitions are stored within the navigation framework in the Products menu. Header widgets are stored in the Header Widgets menu folder, and footer widgets are stored in the Footer Widgets folder.

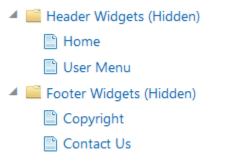

Quick Links

A widget can be a singular button taking the user to a destination, such as the home page or another custom location. Widgets can also be lists of multiple related links that display when clicked. You can add custom attributes to the menu item definition to customize the display of the link.

| Link Destination | Description                                                                                                   |
|------------------|----------------------------------------------------------------------------------------------------|
| URL              | Targets an outside URL, such as http://oracle.com or http://facebook.com.                                     |
|                  | Rendered as a button or a link in a related link list.                                                        |
| Delivered page   | Specify the name for the page as it appears in the menu item definition on the Configure Menu Structure page. |

In the current release, you cannot create new, custom widgets, but you can modify existing widgets. You can insert links into an existing widget, and you can modify other attributes, such as the label, on what devices it displays, and so on. You can modify these attributes on the Configure Menu Structure page.

For more information on the Configure Menu Structure page, see Configuring Menu Structure.

### Inserting Links into an Existing Related Links Widget

- 1. Select Navigation > Configure Menu Structure.
- 2. On the Configure Menu Structure page, select Products from the Menu drop-down list.
- 3. Click Open Menu.
- 4. Locate the Header Widgets folder or Footer Widgets folder, depending if you are modifying the header or the footer navigation widgets.
- 5. Select the menu item you want to modify in either the Header Widgets folder or the Footer Widgets folder.

For example, select the Switch Profile menu item in the Header Widgets folder.

- 6. Click Edit.
- 7. In the Context Menu attribute, add a comma, and enter the name content reference associated with link you want to add to the current link list.

For example, to add the My Account link, add the content reference name PSC\_MY\_ACCOUNT.

- 8. Save your changes.
- 9. Confirm the link appears in the related link list.

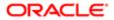

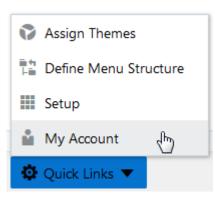

# **Creating Free-Form Footers**

This topic describes how you can incorporate custom HTML to define your own footer that will display instead of the fixed-form footer.

#### Footer Configuration Overview

By default, the Public Sector Compliance and Regulation application does not deliver a footer. Public Sector Compliance and Regulation does provide a fixed-form global footer, populated with various links and widgets that you can implement by applying a solution package.

This is an example of a fixed-form footer similar to that provided by a solution package, displaying links to Linked In, Facebook, Twitter, Help, plus copyright text.

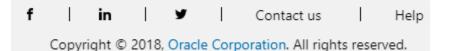

Note: The copyright text, footer text color, and footer background color is controlled by branding attributes. See Configuring Theme Attributes.

You can also insert your own items into the footer area by adding menu links to the Footer Widgets menu folder, which is delivered empty. For more information on footers, see *Configuring Header and Footer Navigation Features*, and for more information on adding menu links, see *Configuring Menu Structure*.

If your organization prefers to use its own footer design, you can add free-form footers with the Configure Footers page. You can create these footer definitions:

- Default: Displays for the default application, accessed through the browser.
- Mobile: Displays for the mobile application, such as Oracle Inspector.

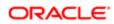

Note: Incorporating a free-form footer into your Public Sector Compliance and Regulation implementation requires expertise in editing HTML manually, plus general knowledge of Cascading Style Sheets (CSS). Most organizations already have footers defined for their agency website, which you can incorporate into your Public Sector Compliance and Regulation implementation, by copying the correct HTML, style references, and image references.

### Creating a Free-Form Footer

To create a free-form footer:

- 1. Select Navigation > Footer Configurations .
- 2. On the Configure Footers page click Add.

This launches the Footer Details page.

- 3. For **Application**, select where the footer will display:
  - Default: Displays for any user accessing the website from a browser, which could be running on a desktop, laptop, or mobile device. The user enters a URL or clicks a link to access the site.
  - Mobile: Displays for any user accessing the website using a mobile application installed on a mobile device, such as the Oracle Inspector app.

Note: You can define only one footer for each application.

- 4. For **Description**, enter text to describe to other members of the implementation team the purpose of the footer definition.
- 5. In the **Content** edit box, add your footer HTML.

Your HTML needs to include all the required HTML elements with the proper links to images, CSS styles, and so on. Any content you enter will be displayed as is inside the <footer> element at the bottom of the page. It is assumed you already have the required HTML and styles in your agency website that you can copy into the Content edit box.

Note: If you add any JavaScript to the footer content in addition to HTML and CSS, the Public Sector Compliance and Regulation application will run the JavaScript. Make sure you have addressed any JavaScript security issues related to any content you enter. Using any of the delivered CSS or JavaScript APIs is not supported.

- 6. After adding your HTML content, tab out of the **Content** field and click Preview to display a preview of your footer.
- 7. Click Save and Close.

Note: As soon as you click Save and Close, your footer becomes the new footer for the current site. Make sure to use the preview feature as much as possible while you add the HTML for your footer.

### Example: User Defined-Footer Example

This example illustrates how you use the Footer Details page to select the application for your free-form footer, add custom HTML, and preview the footer.

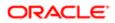

| Footer Details |                                                                                                    | Cancel | Save and Close |
|----------------|----------------------------------------------------------------------------------------------------|--------|----------------|
| * Application  | Default                                                                                                    | •      |                |
| * Description  | Infodev example.                                                                                                    |        |                |
| Content        | <center><br/>Our User-Defined Footer<br/>Contact information: <a href="mailto:someone@example.com&lt;/a&gt;.&lt;br&gt;&lt;/center&gt;&lt;/td&gt;&lt;th&gt;example.com&lt;/th&gt;&lt;td&gt;1"></a></center> |        |                |
| ▲ Preview      |                                                                                                    |        |                |
|                | Our User-Defined Footer                                                                                                    |        |                |
|                | Contact information: someone@example.com.                                                                                                    |        |                |
|                |                                                                                                    |        |                |

# **Back Button Behavior**

This topic describes how to use and what to expect when using the back button in Public Sector Cloud services.

Public Sector Cloud applications display a Go Back button (back button) in the global header just to the left of the Global Navigation button. The following list describes the characteristics and behavior of the Go Back button.

The Go Back button:

- Displays on all form factors, from small (smartphone) to large (desktop computer).
- Can be identified by the chevron image, pointing left, just to the left of the Global Navigation button.
- When displayed on a small form factor (smartphone), the system does not display the Global Navigation button, when the back button is displayed.
- Displays on the header for all application pages, but does not on the springboard or landing page (the first page displayed when accessing the system).
- Stores history for end user page-to-page navigation by means of the provided navigation devices (navigator menu, springboard, search, and so on).
- Does not store history for in-page navigation (except in certain cases where delivered pages have been specifically designed to track in-page history). For example, the system does not maintain history of switching between various tabs on a single page or drilling into a detail pane from a master list in a single page, and so on.

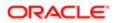

# Mobile Applications Navigation Considerations

This topic discusses topics related to implementing navigation for the Public Sector Cloud mobile application and how you can plan for future mobile applications as they are released.

Public Sector Cloud provides a mobile application for agency staff to download and install on their mobile devices. The mobile application is not intended to be used by citizens. While the Public Sector Cloud mobile application is mainly intended for smartphones, you can download the app to other mobile devices, such as tablets.

You download the Public Sector Cloud mobile application from the App Store for iOS devices and Google Play for Android devices. Mobile devices must download the Public Sector Cloud mobile app and install it on the mobile device in order to access the native mobile app menu. Accessing the main Public Sector service using a browser does not display the mobile app, but only the main Public Sector service rendered on the mobile device's browser, not necessarily optimized for the mobile device.

Initially, the Public Sector Cloud mobile application consists of the Mobile Inspections menu items, but as additional functionality becomes available, such as Code Enforcement, more menu items will accessible from the downloaded mobile app.

Each mobile application has its own entry point into the system, and accesses a unique menu definition, specific to that app. The menu definition and the menu items for a mobile application are defined internally by Public Sector Cloud development teams. The menu items displayed in the mobile application may be a subset of the menu items displayed in the main Public Sector service, and some menu items may display only in the mobile app, not in the main Public Sector menu structure.

If you intend to modify menu items displayed on a mobile application menu, you need to make sure you are updating the specific menu for that mobile application menu, such as MOBILE\_INSPECTIONS or MOBILE\_CODE\_ENFORCEMENT.

As far as security is concerned, administrators must explicitly grant access to the mobile app menu to the necessary mobile user roles.

The navigation items in that menu can then be further filtered by user permissions. You can also apply specific branding themes to the mobile application if you want it to appear differently than the main Public Sector Cloud service.

# Configuring the Actions Menu

This topic provides an overview and describes how to configure the Actions menu for a small device, such as a smartphone.

The system displays the Actions menu only on the small form factor. The Actions menu appears on the right side of the global header displaying three-vertical dots. Selected buttons, such as the shopping cart button, remain displayed on the global header for the small form factor device. Other buttons, such as the Home button display on the Actions menu for the small form factor device, along with the Manage Account and Sign Out button. Moving the buttons to the Action menu saves space on the global header.

If you add any custom navigation widgets to the global header, it is recommended to configure the Actions menu to display the custom navigation widgets on the small form factor device. You will need to create one header navigation widget for the small form factor and one for the larger form factors (tablets and larger).

To configure the Actions menu:

1. Select Navigation, Define Menu Structure, and open the Products menu.

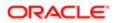

- 2. Create a menu item in the Header Widgets (Hidden) folder for the navigation header widget that the system will display for tablets and larger devices, setting the Display property on the General tab to Medium and Over Only.
- **3.** For the header navigation widget for the small form factor devices (smartphones), create a menu item in the Widget Links (Hidden) folder, setting the Display property on the General tab to Small Form Factor Only.

This menu item for the Actions menu should open the full transaction page, not a pop-up page (like the Notifications button does when hovering).

4. Modify the Actions menu item in the Header Widgets (Hidden) folder and add the small form factor menu item name to the RELATED\_LINKS attribute.

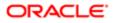

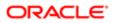

# **Branding Public Sector Cloud Services**

This topic describes branding themes and attributes so you can understand the elements available to you when you brand your Public Sector Cloud service.

You can apply the unique branding theme for your organization to your Public Sector Compliance and Regulation Cloud services. Oracle provides a default theme, but you can create your own themes to match your organizations color choices and labeling.

A branding theme defines the collection of a set of branding attributes. Examples of branding attributes include logo image, application label, page background color, and so on.

Initially, Oracle applies a default branding theme with a set of default theme attributes and attribute values. If you apply a custom default system branding theme, any theme attribute you include in your default branding theme overrides the Oracle default for that theme attribute. For example, assume you specify a custom logo image and application label in a custom branding theme that you set as the system default. In this case, the application will display your custom logo and application name, but all other theme attributes, such as header background color, header text color, and so on, will continue to assume Oracle default values.

You cannot modify the delivered branding theme. To make changes, you need to create your own branding theme, and add the attributes you wish to modify. After creating your branding theme, you then assign your branding theme to your implementation. The attributes you add to your own branding theme override the equivalent attributes in the default branding theme once you assign your own theme.

# Managing Themes

This topic describes how to access, create, modify, and delete branding themes.

This section describes the tasks related to managing themes.

#### Accessing Themes

To access theme definitions, select **Branding** > **Themes.** 

From the Manage Themes page you create, modify, and delete theme definitions.

#### Creating a Theme

You can create multiple themes as needed for your implementation. Themes can be assigned to the system, application, and role level.

- 1. On the Manage Themes page, click the Add button.
- 2. On the Theme Details page, modify these attributes:

| Page Element | Description                                                                                                    |
|--------------|----------------------------------------------------------------------------------------------------|
| Theme ID     | System identification for the theme. Use upper case letters, numbers, or underscores only. The Theme ID has a 30-character limit.        |
| Label        | The functional display label that you see when selecting a theme.                                                                        |
| Description  | Provides additional information to describe the purpose of the theme to system administrators implementing your organization's branding. |

3. Click Save.

### Modifying a Theme

- 1. On the Manage Themes page, click on the row of the existing theme you want to modify.
- 2. On the Theme Details page you modify:
  - Label
  - Description
  - Branding Images
  - Attributes
- 3. Click Save.

#### **Deleting Themes**

You delete themes from the Manage Themes page.

- 1. On the Manage Themes page, click the Edit button to put the grid in edit mode.
- 2. Select the row(s) of the theme(s) you want to delete.

Notice the row becomes selected.

Note: To select all rows, click the check box in the upper-left-hand corner of the themes grid.

- 3. Click the **Delete** button.
- 4. Click **OK** to confirm you want to delete the selected items.
- 5. Click the Edit button to exit edit mode.

# Managing Theme Attributes

This topic describes the tasks related to adding and modifying theme attributes, which define the appearance and branding of your Oracle Public Sector Cloud service. A theme can contain one or more configured theme attributes.

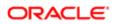

### Working with Theme Attributes

A branding theme represents the collection of elements giving your application your customized user experience. Theme attributes represent the particular element that you want to customize within your branding theme, such as the logo image, the application name, or the header font color.

| Theme Details           |                                                             |        |      |
|-------------------------|-------------------------------------------------------------|--------|------|
| * Theme Nan             | e BOSTON                                                    |        |      |
| * Lab                   | Boston Site Theme                                           |        |      |
| * Description           | Contains attributes to override the default branding theme. |        |      |
|                         |                                                             |        |      |
| Attribute List          |                                                             |        |      |
| Upload Branding Images  |                                                             |        |      |
| ≅ <b>+ ±</b>            |                                                             |        |      |
| Name                    | Value                                                       |        |      |
| Application label       | City of Boston                                              |        | >    |
| Header background color | #A9CEE8                                                     |        | >    |
|                         | Cancel                                                      | Delete | Save |

A theme can contain one more theme attributes. A theme attribute is not a standalone definition; it must be associated with a theme.

Each theme attribute is comprised of these properties:

- Theme Name: The theme to which you add the theme attribute.
- Name: A predefined set of attributes, selected from a drop-down list.
- Value: You customized value (label text, color, and so on).

### Adding a Theme Attribute

You can add theme attributes when creating or modifying themes.

- 1. Select Branding > Themes.
- 2. In the themes grid, click the theme to which you want to add an attribute.
- 3. On the Theme Details page, click the **Add** button in the Attribute List grid.
- 4. On the Theme Attribute Details page, select the attribute you want to add from the Name drop-down list.

For descriptions of each attribute type, see Configuring Theme Attributes.

For example:

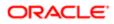

| Theme Attribute Details |                   |        |        |      |
|-------------------------|-------------------|--------|--------|------|
| * Theme Name            | BOSTON            |        |        |      |
| * Name                  | Application label |        |        |      |
| Value                   | City of Boston    |        |        |      |
|                         |                   |        |        |      |
|                         |                   | Cancel | Delete | Save |

5. In the Value field for the theme attribute, enter the required value for that attribute.

For example, if you selected Application label, enter your custom label text, or if you selected Header background color, enter the color, a HEX value, or an RGB value.

6. Click Save.

#### Previewing a Theme Attribute

For color attributes, the system displays a preview of the color value you've provided.

This example illustrates previewing a color attribute:

This example illustrates the preview feature for color theme attributes where below the Value field the application displays a square showing the specified color.

| Theme Attribute Details |                         |        |        |      |
|-------------------------|-------------------------|--------|--------|------|
| * Theme Name            | PSC_DEMO_THEME          |        |        |      |
| * Name                  | Header background color |        |        |      |
| Value                   | #42c2f4                 |        |        |      |
|                         |                         |        |        |      |
|                         |                         |        |        |      |
|                         |                         | Cancel | Delete | Save |

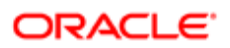

### Deleting a Theme Attribute

You can delete theme attributes when modifying themes or when modifying a theme attribute.

- 1. Select Branding > Themes.
- 2. Open the theme from which you want to remove attributes.
- 3. On the Theme Details page, click the Edit button in the Attribute List grid to put the grid into edit mode.
- 4. Select the row(s) of the theme attribute(s) you want to delete.

Notice the row becomes selected.

Note: To select all rows, click the check box in the upper-left-hand corner of the theme attributes grid.

- 5. Click Delete.
- 6. Click OK to confirm deleting the selected item(s).
- 7. Click the **Edit** button to exit edit mode.

Note: You can also delete attributes from the Theme Attribute Details page open when you have a single attribute open.

**Related Topics** 

• Configuring Theme Attributes

# **Configuring Theme Attributes**

This topic lists and describes all of the theme attributes you can add to a theme to define the appearance and behavior of your Public Sector Cloud service.

### Working with Theme Attributes

The following table contains descriptions of the theme attributes you can add and configure to adjust the display and user experience of the service.

| Theme Attribute       | Description                                                                                                    |
|-----------------------|----------------------------------------------------------------------------------------------------|
| Application Label     | Enter the title for your application. The Application Label appears to the right of the Application Logo, by default, except on the small device where it appears in the center of the header. For example:<br>City of Carlsbad Licenses and Permits |
| Copyright text        | Enter text displayed in the footer for copyright purposes.                                                                                                    |
| Page Background Color | Specify the main color for the page. For example:                                                                                                    |
|                       | #111                                                                                                    |
|                       |                                                                                                    |

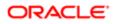

| Theme Attribute                 | Description                                                                                                    |  |
|---------------------------------|----------------------------------------------------------------------------------------------------|--|
| Header Background Color         | Specify the main color for the header color. For example:                                                                                                    |  |
|                                 | #a0a0a0                                                                                                    |  |
| Content Area Border Color       | Specify the main color for the border of the content area. For example:                                                                                                    |  |
|                                 | #eeeee                                                                                                    |  |
| Header Text Color               | Specify the color of the header text, as well as the color of the Application Navigation button and the Search button.                                                                                                    |  |
| Header Icon Color               | Specify the color of the header icons, such as Home, Page Finder, Alerts, and so on.                                                                                                    |  |
| Footer Text Color               | Enter the color for the text appearing in the footer.                                                                                                    |  |
| Footer Background Color         | Specify the main color for the footer color. For example:                                                                                                    |  |
|                                 | #a0a0a0                                                                                                    |  |
| Welcome Banner Text Color       | Enter the color of the text you want to appear in the welcome banner on the public landing pages.                                                                                                    |  |
| Welcome Banner Background Color | Specify the background color you want to set for the welcome banner on the public landing page                                                                                                    |  |
| Welcome Banner Text             | Enter the text you want to appear in the welcome banner on the public landing pages.                                                                                                    |  |
| Chatbot launcher icon           | Enter the URL pointing to the image you want to appear on the agency springboard or the user landing page for the Digital Assistant (also referred to as the chatbot). You click this image to launch the Digital Assistant.                                                             |  |
|                                 | For more information on the Digital Assistant, see Configuring the Digital Assistant Parameters.                                                                                                    |  |
| Chatbot logo                    | Enter the URL pointing to the image you want to appear on the left side of the Digital Assistant banner that the user sees after launching the Digital Assistant.                                                                                                    |  |
|                                 | For more information on the Digital Assistant, see .Configuring the Digital Assistant Parameters                                                                                                    |  |
| Theme Style Sheet               | Specify the stylesheet containing the style classes you reference in the theme properties on this page.                                                                                                    |  |
| Free-form Styles                | Add any additional Cascading Style Sheet (CSS) style class definitions to further brand your<br>implementation if needed. The styles you add can be used to override styles applied to delivered<br>items not associated with a specific branding attribute, such as landing page tiles. |  |
|                                 | See the following section for descriptions of the elements to which you can apply free-form CSS.                                                                                                    |  |

Note: You do not select branding images using the Theme Attribute Details page. You use the Oracle Fusion Applications Appearance tool to upload branding images.

For more information on branding images, see Applying Branding Images.

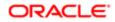

### Modifying Delivered Style Classes with Freeform CSS Styles

Some elements in the interface are not represented by a theme attribute that you can modify using the Theme Attribute Details page. If needed you can add your own CSS to the Freeform Style theme attribute to override the CSS style applied by default. The following table lists UI elements and their associated style class that you can override with your own CSS.

| UI Element                                                            | Style Class Override Ex                     | ample                            |
|-----------------------------------------------------------------------|---------------------------------------------|----------------------------------|
| Background color of the Anonymous<br>User Landing page                | .pscts-theme-page<br>background-color:<br>} | .PSCHM_GUEST_LINK{<br>silver;    |
| Background color of the Search box on the Anonymous User Landing page | .pscts-theme-page<br>background-color:<br>} | -                                |
| Background color of the tiles on:                                     | .pscts-theme-page<br>background-color:      | .psc-citizen-svg{                |
| Anonymous User Landing page                                           | }                                           | <u> </u>                         |
| Registered User Landing page                                          |                                             |                                  |
| Background color of Registered User<br>Landing page                   | .pscts-theme-page<br>background-color:<br>} | .PSCHM_PUBLIC_LINK{<br>#00ffff;  |
| Background color of Agency<br>Springboard                             | .pscts-theme-page<br>background-color:<br>} | .PSC_AGENCY_HOME {<br>#00ffff;   |
| Quick Actions (I Want To) drop-down list<br>on the Agency Springboard | .pscts-theme-page<br>background-color:<br>} | .psc-home-two-column{<br>silver; |

# Applying Branding Images

This topic describes how your Public Sector Cloud service utilizes the Fusion Applications Appearance page to upload and store branding images, such as logo, cover image, and background image.

You use the Oracle Fusion Application Appearance page to upload and store the branding images that you will use for your Public Sector Cloud services. The Public Sector Cloud service, retrieves the uploaded images from the Appearance page at runtime. No other branding attributes, other than the specific branding images discussed in this topic, are retrieved from the Appearance page.

This example illustrates the images you can upload using the Fusion Applications Appearance page.

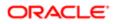

#### Themes CHICAGO • General \* Logo File CityLogo.jpg Update... • Background Image /images/bkgd\_watermarkcloud.png Predefined • v 📃 Repeat Image **Background Color** 8CD3FF • **Global Region Background Color** Transparent Global Text and Icon Color 2E444C Cover Image File v CitySkyline.jpg Update... Panel Style Light 🔻

| Image            | Description                                                                                                    |
|------------------|----------------------------------------------------------------------------------------------------|
| Logo             | Unique logo for your municipality, which appears in the top left of the header for large form factor devices, such as desktop computers and laptop computers.                                                                                               |
|                  | Note:<br>The logo does not appear in the header for small form factor devices, such as smartphones.                                                                                                    |
|                  | Note:<br>A logo image should not exceed a height of 50 px or a width of 200 px.                                                                                                    |
| Background Image | Defines the background color of the content area of selected pages in Public Sector Compliance and Regulation services.                                                                                                    |
|                  | Note:<br>For the current release, only the Apply for Permit page uses the background image.                                                                                                    |
| Cover Image      | On a homepage, the cover image spans the page from side-to-side, just below the header, as a banner image. Typically, this image depicts scenic views of the municipality, such as the skyline, an iconic neighborhood, and so on.                          |
|                  | Note:<br>The cover image should be 200 px in height. Images exceeding 200 px in height will not<br>display the full image, while images under 200 px in height will display empty space (black)<br>in the area between the current image height and 200 px. |

mage

Description

When using the Appearance page to upload images for your Public Sector Cloud service, make sure to keep these items in mind:

- The Appearance page is used only for uploading the logo, background image, and the cover image.
- No other branding attributes in the Appearance page are referenced by Public Sector Cloud.
- To create or modify a theme in the Appearance page requires you to first create a sandbox.
- The name of the theme to which you add the Public Sector Cloud branding images in the Appearance page, must exactly match the name of the corresponding theme name in Public Sector Cloud. For example, if your theme in Public Sector Cloud is CHICAGO, then the theme to which you add images to in the Appearance page must also be CHICAGO, using the same spelling and case.
- You do not need to set the theme as active by applying the theme from the Appearance page. However, you need to publish the sandbox containing the new themes or theme updates, from the Appearance page in order to make the theme or theme updates available to your Public Sector Compliance and Regulation service.

### Accessing the Appearance Page from Public Sector Cloud

To access the Appearance page from your Public Sector Compliance and Regulation service:

- 1. Select Branding > Themes.
- 2. On the Manage Themes page, open the theme for which you want to view or add branding images.
- 3. On the Theme Details page, click the Upload Branding Images link.

This takes you directly to the Themes tab in the Appearance configuration tool

To access the Appearance page from within Fusion Applications:

- 1. Click the Navigator button in the global header.
- 2. Select Appearance, under Configuration.

#### Activating a Sandbox

- 1. On the Appearance page on the Themes tab, click the Go to the Manage Sandboxes Page link.
- 2. On the Sandboxes page, click Create Sandbox.
- 3. On the Create Sandbox page, enter a Name and Description, and select Appearance as the tool.
- 4. Click Create and Enter.
- 5. After activating a sandbox, select Navigator and select Appearance to return to the Appearance page.

Note: Each time you make a new change to a theme, you must create a new sandbox.

#### Creating a Theme

The theme you use in the Appearance page to store your Public Sector Cloud branding images must match exactly the name of the theme defined in Public Sector Cloud.

To create a theme:

1. After activating the sandbox, select a theme to clone by clicking the drop-down list next to the Themes page heading.

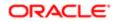

**2.** Click Actions, Save As.

- 3. On the Save As dialog box, deselect the Apply this theme check box, and enter the name of the corresponding Public Sector Cloud theme that will use the graphics you will be uploading with the Appearance page.
  - Note: The theme name must be exactly the same as the theme name defined within the Public Sector Cloud service Manage Themes page, in both case and spelling.
  - ✓ Note: You must not apply the theme defined in the Fusion Appearance page. Public Sector Cloud services only use the Appearance page to upload and store images for internal reference at runtime. If you apply the theme from the Appearance page, that theme will become the active theme used by the Fusion applications after you publish the sandbox. The theme storing the branding images just needs to exist within the Fusion theme collection; it does not need to be applied in order for the Public Sector Cloud service to access the image attributes.

### Uploading Images

To upload branding images:

- 1. In the General section of the Appearance page, modify one or all of these image types:
  - Logo
  - Background Image
  - Cover Image
- 2. When adding an image, select one of these options:
  - File: Browse and select a file from your local computer.
  - Predefined: Select a file from the list of predefined images delivered by Oracle.
  - URL: Enter a full URL for the logo or the watermark.

### Publish Your Changes

Items in a sandbox can't be accessed or referenced at runtime until you publish the sandbox.

To publish your changes:

- 1. When you have uploaded the desired images, click the sandbox banner at the top of the browser window.
- 2. On the Sandbox Details page, review the list of changes, and click Publish.
- **3.** Return to your Public Sector Cloud service, and review your changes.

# Assigning Themes

This topic describes how to assign branding themes at various levels, such as system, application, and by role.

The service is delivered with a default branding theme that applies to all levels of the application. If you need to apply different branding attributes, you create your own themes which incorporate your modified theme attributes. After defining the themes to be used in your system, you then need to assign themes. The themes you provide override the default theme attributes

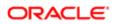

where specified. Where no user-defined theme or user-defined theme attribute exist, the attributes defined in the default theme take precedent.

#### You can assign themes at these levels:

| Theme Level | Description                                                                                                    |
|-------------|----------------------------------------------------------------------------------------------------|
| System      | Applies system-wide. If you do not specify an application-level theme, the interface displays only the attributes of the system theme for all applications and roles. This is typically the Oracle Default Theme. |
|             | A system-wide theme is required.                                                                                                    |
| Application | Applies only to a specific application menu, such as Default or Mobile. Default applies to the typical interface, while Mobile refers to mobile applications, such as Oracle Inspector.                           |
|             | Application-level themes are optional. A system can have multiple application themes assigned as needed.                                                                                                    |
| Role        | Extends the application-level theme assignment to apply to specific user roles.                                                                                                    |
|             | Using role-based themes you can provide different experiences for public users and your agency staff, for example.                                                                                                |
|             | Role-based themes are optional. An application-level theme can have multiple role-level themes assigned as needed.                                                                                                |
|             |                                                                                                    |

The following sections describe the options for assigning themes at each level.

Note: During development and testing, make sure to refresh your browser for the new theme settings

Note: When you assign a custom theme, the theme attributes that you've added override the delivered Oracle defaults for that theme attribute. Otherwise, the system displays Oracle default theme attributes.

#### Viewing System-Level Themes

- 1. Select Branding > Assign Themes .
- **2.** On the Assign Themes page, note the Application Default Theme field value. This is the system-wide default theme, such as Oracle Default Theme.

#### Assigning Application-Level Themes

- 1. Select Branding > Assign Themes .
- 2. On the Assign Themes page, click Add under Theme Assignments.
- 3. On the Theme Assignment Details page, specify these items:

| Page Element | Description                                                                                |
|--------------|--------------------------------------------------------------------------------------------|
| Application  | Select the application menu.                                                               |
|              | o Default: Use to apply to the general application (not the specific mobile applications). |

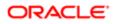

| Page Element  | Description<br>o Mobile: Use to apply a theme to mobile applications, such as Oracle Inspector. |
|---------------|-------------------------------------------------------------------------------------------------|
| Description   | Enter a description of the theme assignment.                                                    |
| Default Theme | Select the branding theme to apply to this application.                                         |

4. Click Save and Close.

### Assign Role-Based Themes

You can define different themes for various user roles in your system, such as public users, agency users, and so on. This way, you can control the user experience for the various roles in your system.

- 1. Select Branding > Assign Themes .
- 2. On the Assign Themes page, locate the application theme to which you want to add a role-based theme.
- 3. Click Edit.
- 4. Click Add under Role-Based Assignment List.
- 5. For the role-based theme, specify these items:

| Page Element | Description                                                                                                    |
|--------------|----------------------------------------------------------------------------------------------------|
| Priority     | In the case of multiple user roles assigned to a user, specify a priority between the role-<br>based themes. The system applies the role-based theme with the lowest priority (closest<br>to 1). For example, assume Role A Theme has a priority of 10, and Role_B_Theme has a<br>priority of 20. In this case, if both of those roles are assigned to the current user, the system<br>applies the Role_A_Theme. |
| Role         | Select the user role to which this theme applies.                                                                                                    |
| Theme        | Select the branding theme to apply to the selected role.                                                                                                    |

6. Click Save & Close.

### Using Third Party Images Provided with Sample Data

The Oracle Public Sector Community Development demo database includes sample data images that are provided under a restricted use license for demonstration purposes only, such as a product demonstration and conference room pilots.

The specific images are listed below along with their owner and media ID. If you want to use these sample images in a production environment, you must contact the image owners directly to purchase the images. You can find contact information for the owners in the *Oracle Applications Cloud Licensing Information Guide*.

Oracle does not provide a license for you to use the sample images in your production environments or for other nondemonstration uses.

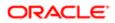

| Image     | Owner | Owner's Media ID for Image |
|-----------|-------|----------------------------|
| the state | Getty | 870535640                  |
|           | Getty | 168351010                  |

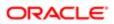

# **3** Setting Up the Landing Pages and Agency Springboard

### Landing Pages Overview

The landing pages provide access to the Oracle Public Sector Community Development Cloud.

There are three landing pages that the agency can configure: Agency Springboard, Anonymous User Landing Page, and Registered User Landing Page. This topic summarizes them and their purpose.

| Page                         | Description                                                                                                    |
|------------------------------|----------------------------------------------------------------------------------------------------|
| Agency Springboard           | Provides a starting point for agency staff to manage work. The Agency Springboard offers access to task lists and specific pages based on the user's role in the agency, from supervisors and accounting staff to planners, permit technicians, and inspectors.                                                                                                    |
|                              | For more information about the elements on the Agency Springboard, see <i>Setting Up the Agency Springboard</i> .                                                                                                    |
| Anonymous User Landing Page  | Also known as guests, anonymous users are residents, business owners, contractors, and so on, who have not signed in or are not registered. From the landing page, users can view an interactive map of the city, browse types of applications, start an application and access the Guide, which is a questionnaire users can fill out to find and save recommended application types for their project. For more information about the elements on the landing page for guests, see <u>Setting Up the Landing Page for Anonymous Users</u> . |
| Registered User Landing Page | Registered users are residents, business owners, contractors, and so on, who are registered in the system. From the landing page for registered users, applicants can initiate applications, pay fees, view applications and details, request inspections, and manage their own user account. For more information about the elements on the landing page for applicants who are registered in the system, see <i>Setting Up the Landing Page for Registered Users</i> .                                                                      |

Agencies can configure the look and feel of the landing pages by changing these elements:

- Banner Image
- Welcome Message
- Summary Message
- Tile Labels
- Tile Image
- Color Theme for Background, Image Background, and Text of Each Section

For more information about setting up the landing pages, see Branding Public Sector Cloud Services.

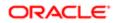

### Setting Up the Agency Springboard

You set up the Agency Springboard by defining the different elements on the page.

You can add these elements to the Agency Springboard by configuring the menu navigation attributes:

- Alerts banner
- Quick actions (I Want To) bar
- Task lists element
- Springboard area with tiles

For information about setting up the banner image see Applying Branding Images.

For information about the global header and the page footer, see Configuring Header and Footer Navigation Features.

### Defining Alerts for Agency Staff

You can display alert messages on the Agency Springboard in an alerts banner.

For more information about setting up alerts messages, see Defining Alerts.

### Configuring the Quick Actions Section

The quick actions section includes **I Want To** actions in a drop-down list on both the Registered User Landing Page and Agency Springboard. Each link provides access to releavnt pages and functionality. You can show or hide the I Want To bar and include the link provided in the I Want To Content folder.

This example illustrates the quick actions section on the Agency Springboard.

| I Want To | Start an Application 🔹 | Go |  |
|-----------|------------------------|----|--|
|           |                        |    |  |

Note: You can use the quick actions and tiles independently of each other or in combination. Both the quick actions and selected tiles access the same pages.

To show the quick actions section on the Agency Springboard:

- 1. Select Navigation > Menu Configurations .
- 2. On the Configure Menu Structure page, select the Products menu.
- 3. Click Open Menu.
- 4. Expand the Agency Springboard Data folder.
- 5. Select the I Want To link:

| Menu Link | Description                                                                                                    |
|-----------|----------------------------------------------------------------------------------------------------|
| I Want To | Show available actions for agency staff in the quick actions drop-down list. Agency staff can select an action: |

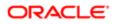

| Menu Link | Description                                                                                                    |
|-----------|----------------------------------------------------------------------------------------------------|
|           | o Start an Application - Select to start an application behalf of a registered public user.                                                                                                    |
|           | <ul> <li>Schedule an Inspection - Select to open the supervisor Inspection List page, where you can schedule an inspection.</li> <li>The actions for agency staff and registered public users are determined by security setup.</li> </ul> |

- 6. Select the desired menu item and click the Edit button.
- 7. On the Link Details page, go to the **Show On** field and select an option:
  - All devices, Tablets and larger, or Smartphones only Displays the quick actions (I Want To) bar.
  - None Hides the I Want To actions bar.
  - Note: When you configure the quick actions section to appear on the Agency Springboard, it also appears on the Registered User Landing Page.
- 8. Click Close.

#### Configuring the Task List Element

The Task List element provides access to different lists of assigned tasks for agency staff.

This example illustrates the task list element on the Agency Springboard described in the surrounding text.

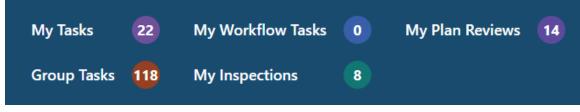

To show the Task List element on the Agency Springboard:

- 1. Select Navigation > Menu Configurations .
- 2. On the Configure Menu Structure page, select the Products menu.
- 3. Click Open Menu.
- 4. Expand the Agency Springboard Data folder.
- 5. Select the Agency Task List link:

| Menu Link        | Description                                                                                                    |
|------------------|----------------------------------------------------------------------------------------------------|
| Agency Task List | Select to display the element that contains delivered links to the Task Management page, where a predefined filter is applied. The delivered links include: |
|                  | ₀ My Tasks                                                                                                    |
|                  | o Group Tasks                                                                                                    |
|                  | o My Workflow Tasks                                                                                                    |
|                  | o My Inspections                                                                                                    |
|                  | o My Plan Reviews                                                                                                    |
|                  | A number appears next to the link to display the task count for the applied filter.                                                                         |

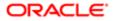

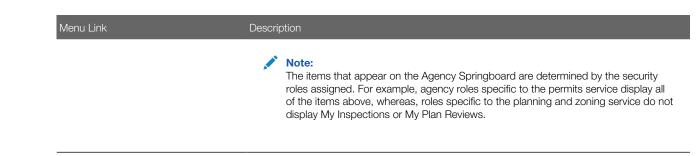

- 6. Select the desired menu item and click the Edit button.
- 7. On the Link Details page, go to the **Show On** field and select an option:
  - o All devices, Tablets and larger, or Smartphones only Displays the Task List element.
  - None Hides the Task List element.
- 8. Click Close.

### Configuring the Tiles on the Springboard

You can show or hide tiles, or modify the tile labels on the springboard, but you cannot delete delivered menu links. For more information about configuring tiles and the menu navigation, see *Configuring Menu Structure*.

This example illustrates tiles on the Agency Springboard

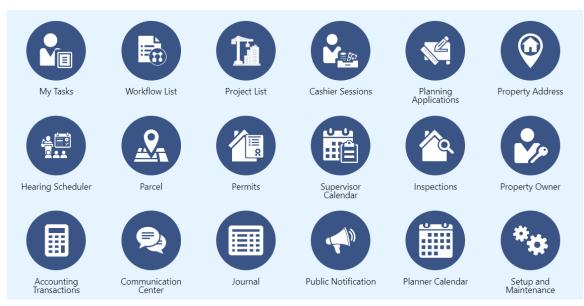

To configure the tiles on the springboard area of the Agency Springboard:

- 1. Select Navigation > Menu Configurations .
- 2. On the Configure Menu Structure page, select the Products menu.
- 3. Click Open Menu.
- 4. Expand the Agency Springboard Data folder.
- 5. To create the springboard area for the tiles, click the Agency Springboard menu link.
- 6. Click the Edit button.
- 7. On the Link Details page, go to the **Show On** field and select an option:
  - None Hides the springboard area.

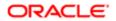

- All devices, Tablets and larger, or Smartphones only Shows the springboard area.
- 8. To add individual tiles to the springboard, select from delivered menu links in a variety of folders.

This example illustrates a few of the possible menu links that can be configured to appear on the springboard area of the Agency Springboard.

- Accounting
   Accounting Transactions
  - 🖹 Journal
  - Generate Accounting
  - Export Journals
- 🔺 🚞 Billing and Payment
  - Checkout
  - Cashier Sessions
  - Cash Drawer Payment
  - Payment Successful
  - Pay by Trust Account
  - 📄 Cart Detail
  - 📄 Print Deposit Slip
  - Pay by Credit Card
- Inspections
  - Inspection Detail
  - Mobile Inspection
  - Supervisor Calendar
  - Inspections
- 9. Select the desired menu item and click the **Edit** button.
- **10.** On the Link Details page, turn on the **Show on Springboard** switch.

For example, when you enable the **Show on Springboard** property for the **Parcel** menu link, the Parcel tile with a link to the associated page—the Parcel page—appears in the springboard area.

Note: The tile appears only on the Agency Springboard and not on any other landing pages when you select this option.

- **11.** You can change the delivered label on the tile by editing the value in the **Label** field on the Link Details page.
- 12. Click Close.

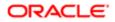

### Setting Up the Landing Page for Anonymous Users

You set up the landing page for anonymous or guest users by defining the different elements that help public users get information before they register.

You can configure these elements on the Anonymous User Landing Page:

- Banner image
- Welcome message
- Alerts banner
- Banner summary
- Search field
- Tiles

This example illustrates the Anonymous User Landing Page. The alerts banner isn't displayed here.

| ORACLE                                                                                                 |         | English 🔻 Sign I  | n Register |
|----------------------------------------------------------------------------------------------------|---------|-------------------|------------|
| Welcome                                                                                                | ASAN TP |                   |            |
| Online Planning and Permits<br>Streamline the application and review process for your project. Read Mo | pre     |                   |            |
|                                                                                                    |         | Search            |            |
| Apply                                                                                                  | Guide   | Explore Your City | <b>(P)</b> |

### Setting Up the Banner Image

You use the Oracle Fusion Application Appearance page to upload and store the branding images that you will use for your Public Sector system. For information about setting up the banner image see *Applying Branding Images*.

### Setting Up the Welcome Message

You modify the Welcome Message with the other theme attributes. The Welcome Message is text in a large font and can simply be "Welcome," as shown in the sample landing page. For more information, see *Managing Themes*.

You enable the Welcome Message section using the Welcome menu link.

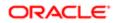

To enable the Welcome Message section in the menu navigation:

- 1. Select Navigation Menu Configurations
- 2. On the Configure Menu Structure page, select the Products menu.
- 3. Click Open Menu.
- 4. Expand the Anonymous Landing Page Data folder.
- 5. Select the Welcome menu link:

| Menu Link | Description                                                                                                    |
|-----------|----------------------------------------------------------------------------------------------------|
| Welcome   | Displays a section for the page title, such as Welcome, below the banner image. You can change the menu link label to display your choice of text. |

- 6. Click the **Edit** button.
- 7. On the Link Details page, go to the Show On field and select an option:
  - None Hides the Welcome Message section.
  - All devices, Tablets and larger, or Smartphones only Shows the page title section.

Note: You must select an option to show on a device for the Welcome Message to appear, whether you define it at the branding level or here in the menu navigation configuration.

- 8. On the Link Details page, the text Welcome in the **Label** field is the default only when the Welcome Message hasn't been defined at the theme level.
- 9. Click Close.

### Setting Up the Banner Summary

You provide welcome information on the landing page for anonymous users and registered users in the banner summary element. You can also link to an external page from the banner summary.

For information about setting up welcome information, see *Defining Summary Details*.

### **Defining Alerts**

You display alert messages on the Anonymous User Landing Page in an alerts banner.

For information about setting up alert messages, see Defining Alerts and Working with Ad Hoc Communications.

### Setting Up the Global Search

You provide anonymous users with a search field that searches for transactions. This global search option searches for applications and projects by application number, application type, property address, description, or applicant.

Note: Search for registered users is only available in the global header. For information about the global header, see *Configuring Header and Footer Navigation Features*.

To set up the Search element on the Anonymous User Landing Page:

#### 1. Select Navigation Menu Configurations

2. On the Configure Menu Structure page, select the Products menu.

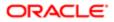

#### 3. Click Open Menu.

- 4. Expand the Anonymous Landing Page Data folder.
- 5. Select the **Search** menu link:

| Menu Link | Description                                         |
|-----------|-----------------------------------------------------|
| Search    | Displays a search element under the banner summary. |

- 6. Click the **Edit** button.
- 7. On the Link Details page, go to the **Show On** field and select an option:
  - None Hides the search element.
  - All devices, Tablets and larger, or Smartphones only Shows the search element.
- 8. Click Close.

### Managing Tiles on the Anonymous User Landing Page

You can show or make small modifications to tiles on the landing page for anonymous users, but you cannot delete delivered menu links. For more information about modifying tiles, see *Configuring Menu Structure*.

To manage tiles on the Anonymous User Landing Page:

- 1. Select Navigation Menu Configurations
- 2. On the Configure Menu Structure page, select the Products menu.
- 3. Click Open Menu.
- 4. Expand the Anonymous Landing Page Data folder.
- 5. You can show or hide the delivered tiles:

| Menu Link         | Description                                                                                                    |
|-------------------|----------------------------------------------------------------------------------------------------|
| Apply             | Provides a tile that links to the page where users can search for an application type and initiate an application.                                               |
| Applications      | Provides a tile for users to navigate to their saved applications. From the Anonymous User Landing Page, the user must log in before viewing saved applications. |
| Guide             | Provides a tile that links to a guided questionnaire used to find the type of application that the user needs for a particular project.                          |
|                   | This tile links to a questionnaire that you set up with Oracle Policy Automation (OPA). See <i>Choosing a Guide Questionnaire</i> .                              |
|                   | <ul> <li>Note:</li> <li>If your agency is not using OPA, you must hide this tile by selecting None in the Show On field for this menu link.</li> </ul>           |
| Explore Your City | Provides a tile that links to a map where the guest user can search for and find property and application details.                                               |
|                   |                                                                                                    |

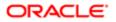

6. On the Link Details page for a tile, you can change the tile image by selecting any delivered image from the **Icon** drop-down options.

### Setting Up the Landing Page for Registered Users

You set up the public landing page for registered users who have entered credentials into the service.

You can configure these elements on the Registered User Landing Page:

- Banner image
- Alerts banner
- Banner summary
- Quick actions (I Want To)
- Tiles

This example illustrates the Registered User Landing page.

| ORACLE                                                                                                   |                                | 🔍 🔎 😫 Peter Skate 🗸 🇴 |
|----------------------------------------------------------------------------------------------------|--------------------------------|-----------------------|
| Online Planning and Permits<br>Streamline the application and review process for your project. Read More |                                |                       |
|                                                                                                    | I Want To Start an Application |                       |
| Apply                                                                                                    | Guide                          | Explore Your City     |
| Applications : 52                                                                                        | Inspections : 5                | Projects: 27          |

#### Setting Up the Banner Image

You use the Oracle Fusion Application Appearance page to upload and store the branding images that you will use for your Public Sector system. For information about setting up the banner image see *Applying Branding Images*.

### **Defining Alerts**

You display alert messages on the Registered User Landing Page in an alerts banner.

For information about setting up alert messages, see *Defining Alerts* and *Working with Ad Hoc Communications*.

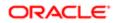

### Setting Up the Banner Summary

You provide welcome information on the landing page for anonymous users and registered users in the banner summary element. You can also link to an external page from the banner summary.

For information about setting up welcome information, see *Defining Summary Details*.

### Configuring the Quick Actions Section

The quick actions section includes **I Want To** actions in a drop-down list on both the Registered User Landing Page and Agency Springboard. Each link provides access to specific pages and functionality. You can show or hide the I Want To bar and include the link provided in the I Want To Content folder.

This example illustrates the quick actions section, including the **I Want To** label, drop-down list, and **Go** button.

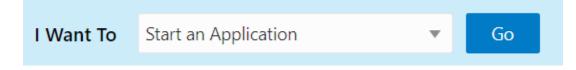

Note: You can use the quick actions and tiles independently of each other or in combination. Both the quick actions and selected tiles can access the same pages.

To show the quick actions section:

- 1. Select Navigation > Menu Configurations .
- 2. On the Configure Menu Structure page, select the Products menu.
- 3. Click Open Menu.
- 4. Expand the Agency Springboard Data folder.
- 5. Select the I Want To menu link:

| Menu Link | Description                                                                                |
|-----------|--------------------------------------------------------------------------------------------|
| I Want To | Show available actions for registered users in the I Want To actions bar.                  |
|           | A registered user can select from these actions: .                                         |
|           | o Start an Application                                                                     |
|           | o Go to Applications                                                                       |
|           | o View Recommendations                                                                     |
|           | o Schedule an Inspection                                                                   |
|           | The actions for agency staff and registered public users are determined by security setup. |

- 6. Select the desired menu item and click the Edit button.
- 7. On the Link Details page, go to the **Show On** field and select an option:
  - All devices, Tablets and larger, or Smartphones only Displays the quick actions section.
  - None Hides the quick actions section.

Note: When you configure the quick actions section to appear on the Agency Springboard, the section also appears on the Registered User Landing Page.

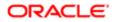

8. Click Close.

### Managing Tiles on the Registered User Landing Page

You can show or make small modifications to tiles on the landing page for registered users, but you cannot delete delivered menu links. For more information about modifying tiles, see *Configuring Menu Structure*.

To manage tiles on the Registered User Landing Page:

- 1. Select Navigation > Menu Configurations .
- 2. On the Configure Menu Structure page, select the Products menu.
- 3. Click Open Menu.
- 4. Use the menu links for the tiles in the Anonymous Landing Page Data folder.
- **5.** You can show or hide the delivered tiles:

| Menu Link         | Description                                                                                                    |
|-------------------|----------------------------------------------------------------------------------------------------|
| Apply             | Provides a tile that links to the page where users can search for an application type and initiate an application.                                     |
| Applications      | Provides a tile for registered users to navigate to a list of their own applications. From here, users can access application details.                 |
| Inspections       | Provides a tile for registered users to navigate to a list of their inspections. From here you can access inspection details and schedule inspections. |
| Guide             | Provides a tile that links to a guided questionnaire used to find the type of application that the user needs for a particular project.                |
|                   | This tile links to a questionnaire set up with Oracle Policy Automation (OPA).                                                                         |
|                   | Note:<br>If your agency is not using OPA, you must hide this tile by selecting None in the<br>Show On field for this menu link.                        |
| Explore Your City | Provides a tile that links to a map where the guest user can search for and find property and application details.                                     |

6. On the Link Details page for a tile, you can change the tile image by selecting any delivered image from the **Icon** drop-down options.

### Choosing a Guide Questionnaire

You enter an Oracle Policy Automation definition for the Guide questionnaire on the Permit Options page.

Use the Permit Options page during agency setup to specify the Oracle Policy Automation ID to use for the Guide questionnaire. This questionnaire helps public users determine which application type is appropriate for a project. A single

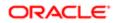

questionnaire provides guidance for all types of applications types, including types of permit application and types of planning applications.

Public users do not need to register before using the questionnaire.

Predefined OPA rules are delivered as samples, but using OPA is optional. If you do not use OPA, do not include the Guide tile on your landing pages.

For instructions on associating an OPA ID with an agency, see Managing OPA Policies for Agency.

### **Defining Summary Details**

You set up the banner summary section on the public landing pages for anonymous and registered users by defining a summary title and text. You can also link to an agency page outside of the Oracle Public Sector Compliance and Regulation Cloud.

The Banner Summary section includes a summary title and text as well as a **Read More** button that links to either a URL outside of the Oracle Public Sector Compliance and Regulation Cloud or a longer message that you define. You define the summary details for the Banner Summary section in the menu navigation configuration and on the Permit Options page.

This example illustrates the Banner Summary section containing the fields described in the surrounding text.

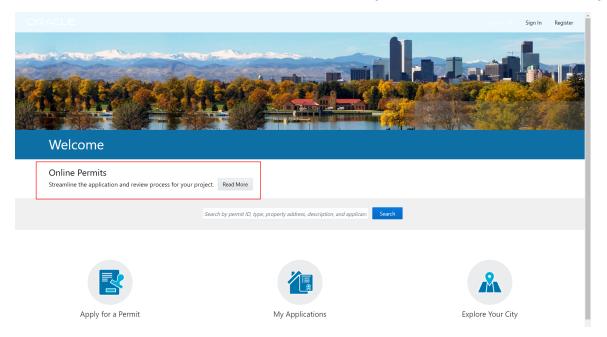

### Setting Up Summary Details in the Menu Navigation Configuration

You set up summary details for the Anonymous User Landing Page and the Registered User Landing page in the menu navigation configuration. You must enable the **Online Planning and Permits** menu link for the Banner Summary section to appear on the landing pages.

- 1. Select Navigation > Menu Configurations .
- 2. On the Configure Menu Structure page, select the Products menu.
- 3. Click Open Menu.

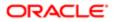

- 4. Expand the Anonymous Landing Page Data folder.
- 5. Select the Online Planning and Permits menu link:

| Menu Link                   | Description                                                                                                    |
|-----------------------------|----------------------------------------------------------------------------------------------------|
| Online Planning and Permits | Displays the summary title, summary text, and <b>Read More</b> button below the banner image.<br>You can change the menu link label and description to display your choice of text. |

- 6. Click the **Edit** button.
- 7. On the Link Details page, update these fields:

| Page Element | Description                                                                                                    |
|--------------|----------------------------------------------------------------------------------------------------|
| Show On      | <ul> <li>Select from these options:         <ul> <li>None - Hides the page title section.</li> <li>All devices, Tablets and larger, or Smartphones only - Shows the page title section.</li> </ul> </li> <li>Note:         <ul> <li>You must select an option to show on a device for the banner summary to appear, whether you define the summary details information here in the menu navigation configuration or in the agency setup.</li> </ul> </li> </ul> |
| Label        | Update the delivered title text.                                                                                                    |
| Description  | Update the delivered summary text, Streamline the application and review process for your project.                                                                                                    |

#### 8. Click Close.

### Setting Up Summary Details in the Permit Options Setup

You set up the summary title and text for the Anonymous User Landing Page and the Registered User Landing page on the Permit Options page during agency setup.

Note: You can define the summary details here in the agency setup or in the menu navigation configuration. But you must enable the **Online Planning and Permits** menu link in the navigation configuration for the banner summary to appear.

- 1. Select Common Setup > Agency .
- 2. Search and select your agency row to open the Agency Information Details page.
- **3.** Click the Features tab.
- 4. You will see that your offering is enabled; click the Options link on the row to open the Permit Options page.
- 5. On the Permit Options page, enter values for the following fields in the Landing Page Message Definition section:

| Page Elements | Usage                                                                                                    |
|---------------|----------------------------------------------------------------------------------------------------|
| Message Title | Enter a short text version of the landing page message in a title format. If you leave this field blank, the value in the <b>Label</b> field on the Link Details page for the menu navigation link Online Planning and Permits is displayed. |

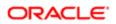

| Page Elements        | Usage                                                                                                    |
|----------------------|----------------------------------------------------------------------------------------------------|
|                      |                                                                                                    |
| Message Summary      | Enter a longer version of the landing page message title in a sentence format. If you leave this field blank, the value in the <b>Description</b> field on the Link Details page for the menu navigation link Online Planning and Permits is displayed.                                                        |
| Button Content URL   | Enter a content URL for the <b>Read More</b> button. Public users click this button to access the agency's own additional information page, outside of the public sector system. If you leave this field blank, the <b>Read More</b> button opens a dialog box that displays the <b>Landing Page Message</b> . |
|                      | Note:<br>If you want to link to a page outside of the public sector system, you must enter a<br>URL here.                                                                                                    |
| Landing Page Message | Enter information in rich text that appears in a dialog box when the user clicks the <b>Read</b><br><b>More</b> button. If a URL to access the agency's page is defined, you don't need this message.                                                                                                    |
|                      |                                                                                                    |

6. Click Save.

### **Defining Tiles**

You define tiles by configuring a set of menu links that represent the tiles on landing pages and springboards.

The tiles and elements that you see on landing pages and springboards are treated as menu links that you configure during implementation. They give you access to specific pages and functionality within a product.

Your agency decides which tiles and elements to display on these home pages:

- Anonymous User Landing Page
- Registered User Landing Page
- Agency Springboard

You can open delivered menus and make minor changes to menu items to meet your agency needs.

For more information about managing menu items, see Configuring Menu Structure.

### Modifying Tiles

You can make minor changes to tiles on the Link Details page for the selected tile. You can hide or rename tiles, but not delete them.

- **1.** Click the menu link in the selected folder.
- 2. Click the **Edit** button.
- 3. On the Link Details page, you can make these changes:

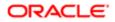

| Enter text for the tile label and description.                                                                                                    |
|----------------------------------------------------------------------------------------------------|
|                                                                                                    |
| Select an icon for the tile from the available options in the drop-down list.                                                                                              |
| Change the sequence or order in which the tile appears.                                                                                                    |
| Select a device type from these options:                                                                                                    |
| <ul> <li>All devices</li> <li>Tablets and larger</li> </ul>                                                                                                    |
| <ul> <li>Smart phones only</li> </ul>                                                                                                    |
| o None                                                                                                    |
| Turn on the switch to display the tile with a link to an associated page on the Agency Springboard, which is for agency staff only.                                        |
| Note:<br>The tile appears only on the Agency Springboard and not on any other landing<br>pages when you select this option.                                                |
| Turn on the switch to display the link in the Page Finder, which is a navigation feature accessed by agency staff by clicking the Page Finder button in the global header. |
|                                                                                                    |

4. Click Save and Close.

### **Defining Alerts**

You can enable alerts for the Agency Springboard and public landing pages using ad hoc alerts or using certain delivered communication events.

You have multiple options for setting up alerts that appear on the public user landing pages and the agency springboard:

• Create an alert using the either the delivered PSC\_GENERIC\_ALERT event or the delivered ADHOC-EVENT event.

This topic provides step-by-step instructions for setting up alerts using the delivered events. For general information about working with events, see *Setting Up Communication Events*.

• Use the Communications Center to create an ad hoc alert.

For step-by-step instructions, see Working with Ad Hoc Communications

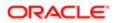

## Configuring the Agency Springboard and the Public User Landing Pages to Show Alerts

- 1. Select Navigation > Menu Configurations .
- 2. On the Configure Menu Structure page, select the Products menu.
- 3. Click Open Menu.
- 4. Expand the folder for the desired alert location:
  - o Agency Springboard Data
  - Anonymous Landing Page Data
  - Registered Landing Page Data
- 5. Select the **Alerts** item in the folder.
- 6. On the Link Details page, change the **Show On** field to All devices.
- 7. Click Save and Close.

### Adding Alerts Using Delivered Events

- 1. Select Communication Setup > Events .
- 2. Locate either the PSC\_GENERIC\_ALERT event row for general alerts or the ADHOC-EVENT event row for ad hoc alerts, and click the row to open the Communication Event Details page.
- 3. Click the Add button in the Communication Template section.
- 4. On the Communication Template Details page, select Alert in the **Channel Type** field. The page refreshes to show the fields required for defining an alert.
- 5. In the **Template Attributes** section, enter information for the required fields:

| Page Element                         | Description                                                                                |
|--------------------------------------|--------------------------------------------------------------------------------------------|
| Code and Name                        | Enter a code and descriptive name for the alert.                                           |
| Start Date Time and End Date<br>Time | Enter when the alert is valid, including when to start and when to stop showing the alert. |
| Enabled                              | Turn on the switch to activate the alert.                                                  |

6. In the **Compose** section, enter information in these fields:

| Page Element | Description                                                                                                    |
|--------------|----------------------------------------------------------------------------------------------------|
| То           | Enter a value that identifies the target recipients:                                                                                                    |
|              | o Individual Registered Users                                                                                                    |
|              | Enter comma-separated user IDs for the registered users, for example,<br><b>SYSTEM_ADMIN, BUSINESS_ANALYST</b> .<br>O All Registered Users                   |
|              | Enter this attribute: \${User}. The Communication Alerts framework provides the alert information when the registered user logs in.<br>O All Anonymous Users |

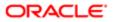

| Page Element      | Description                                                                                                    |
|-------------------|----------------------------------------------------------------------------------------------------|
|                   | Enter this attribute: <b>\${Anonymous}</b> .<br>• A Combination of Users<br>Enter a string including comma-separated user IDs for the registered users, <b>\${User}</b><br>for all registered users, and <b>\${Anonymous}</b> for all anonymous users.                                                                                                    |
| Message Body      | Compose the message for your alert here. For the Alert channel type, you can enter only plain, unformatted text.                                                                                                    |
| Select and Insert | Insert variable attributes into your communications. You select the field and the attribute that you want to insert in that field, and click <b>Insert</b> to enter a variable for that attribute.<br>For example, if you select the To field and the Anonymous attribute, and click <b>Insert</b> , the <b>\${Anonymous}</b> variable is inserted into the <b>To</b> field of the communication template. |
| Remarks           | Enter any additional information about the communication. These remarks are not included in the generated communication.                                                                                                    |

- 7. Click Save to return to the Communication Event Details page.
- 8. On the Communication Event Details page, turn on the **Enabled** switch.
- 9. Click Save.

#### Modifying Alerts

- 1. Select Communication Setup > Events .
- 2. Locate the row to be modified (either the PSC\_GENERIC\_ALERT row or the ADHOC-EVENT event row), and click the row to open the Communication Event Details page.
- 3. In the **Communication Template** section, click the row for the alert you want to modify.
- 4. On the Communication Template Details page, you can enable or disable the alert message, change the recipient of the alert in the **To** field, and update the message text in the message body.
- 5. Click Save.
- 6. On the Communication Event Details page, you can turn on or turn off the **Enabled** switch.
- 7. Click Save.

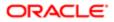

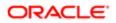

### 4 Setting Up Help Management

### Setting Up Contextual Help

Contextual help provides customized guidance for users at the page, section, and field level. Contextual help content is stored in your database and accessed through icons that appear on the associated pages.

You add, modify, and delete contextual help entries on the Contextual Help page.

Note: Use the Contextual Help page to create contextual help for static pages delivered by Oracle. You can also create contextual help using the Intake Form Designer. For more information, see Adding Contextual Help to Forms.

#### Adding a Contextual Help Entry

- 1. Select Help Management > Contextual Help .
- 2. On the Contextual Help page, click Add.
- 3. On the Contextual Help page, enter values for the following fields:

| Page Element | Description                                                          |
|--------------|----------------------------------------------------------------------|
| Type Code    | Enter a unique identifier for the contextual help entry.             |
| Page Name    | Enter the name of the page for which you are adding contextual help. |
| Page Object  | Enter the page element for which you are adding contextual help.     |
| Description  | Enter a description of the contextual help entry.                    |

- 4. Add contextual help details.
- 5. Click Save.

### Adding Contextual Help Details

- 1. On the Contextual Help page, click Add.
- 2. On the Add Contextual Help Details page, enter values for the following fields:

| Page Element | Description                                                                  |
|--------------|------------------------------------------------------------------------------|
| Enabled      | Click to make this contextual help content available on the associated page. |
| Help Content | Enter the contextual help content using formatted text, images, and links.   |

3. Click Save.

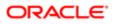

### Modifying a Contextual Help Entry

#### 1. Select Help Management > Contextual Help .

- 2. Click a row on the Contextual Help page.
- 3. On the Contextual Help page you can:
  - Update the contextual help description.
  - Add, modify, or delete contextual help details.
- 4. Click Save.

#### Modifying Contextual Help Details

- 1. Click a contextual help details row on the Contextual Help page.
- 2. On the Contextual Help Details page you can:
  - Disable the help content. Disabled help content no longer appears for the associated page.
  - Edit the contextual help content.
  - Delete the help details. You will be prompted to confirm the permanent deletion.

Note: You can modify and delete only agency-defined contextual help details.

3. Click Save.

#### **Deleting Contextual Help Details**

- 1. Click Edit for the Contextual Help Details grid on the Contextual Help Details page.
- 2. Select the check boxes next to all the rows of help details you want to delete.
- 3. Click Delete. You will be prompted to confirm the permanent deletion.

Note: You can delete only agency-defined contextual help details.

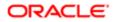

### **5** Setting Up Digital Assistant

### Initializing the Digital Assistant

Digital assistants are virtual devices that help users accomplish tasks by conducting conversations using a textual method. Public users can seek general information or ask specific questions through the digital assistant interface. The digital assistant evaluates the user input and responds with the help of appropriate skills.

Skills are individual assistants that are designed to respond to specific types of tasks. Each skill helps users complete a task through a combination of text messages and select lists.

For a detailed understanding of digital assistants and their skills, see the documentation on Overview of Digital Assistants and Skills

### Generating the Application ID

The initial steps in setting up your digital assistant is to access your Oracle Digital Assistant instance and generate your unique application ID. To generate the application ID:

- Create a master digital assistant
- Add a skill set such as the delivered sample PSCD Permit Skill Bot
- Create a Web type channel
- Copy the application ID

Refer to *Creating a Digital Assistant* documentation for the steps to create a digital assistant and to add a skill. Once you create or add an existing skill:

- 1. Create a channel of the type Web using the Create Channel page and then enable the channel for use.
- 2. Copy the application ID value generated in the App ID field.

### Configuring the Digital Assistant Parameters

You set up your digital assistant based on how you want your users to see the digital assistant interface.

To set up your digital assistant:

- 1. Access your Digital Assistant using the navigator.
- 2. Enter values for the following fields to determine how the digital assistant interface appears to your users:

| Page Element   | Description                                                                                                    |
|----------------|----------------------------------------------------------------------------------------------------|
| Application ID | Enter the value you generated using your master digital assistant, as documented in the <i>Initializing the Digital Assistant</i> section. |
| Business Name  | Enter the name of your business.                                                                                                    |

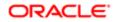

| Page Element   | Description                                                                                                    |
|----------------|----------------------------------------------------------------------------------------------------|
| Header         | Enter the name for the digital assistant. For example, Chatbot.                                                                      |
| Introduction   | Enter a text about how you want to introduce your chat session to the user. For example, Welcome!                                    |
| Text Entry     | Enter a text to indicate to the user where to enter their question. Example, Enter your question here.                               |
| Send Button    | Enter a text to indicate to the user that they should click the button after entering their question. Examples include Ask and Send. |
| Custom Options | Enter custom options to customize the strings used in the widget user interface.                                                     |
|                |                                                                                                    |

#### 3. Click Save.

For a detailed description on configuring the digital assistant parameters, see the Fusion documentation on *Personalize your Digital Assistant*.

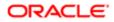